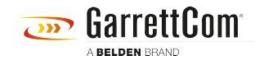

知识库 > Products > 5/10RX Routers > Using 10RX and Custom Telnet Software to copy Firmware over FR-PVC

## Using 10RX and Custom Telnet Software to copy Firmware over FR-PVC

John M - 2019-12-23 - 5/10RX Routers

## Requirements for this process to work

- 1. The PC at the headend must have a version of the following custom telnet software available:
  - 1. For Linux (both 32 and 64 bit utility): for ex: ./rx telnet linux 32 <IP> <port>
- 2. All 10RX in the network must be running firmware version 4.8.0 C1
- 3. The Headend 10RX must have configured a Terminal Server Instance that connects to an FR-PVC
- 4. The Headend FR-PVC must connect at the far end to a 10RX that terminates the FR-PVC to the console port of the far end 10RX
- 5. The firmware file should be in the same directory as the custom telnet software

## Steps to follow to transfer an image file

- 1. Using the custom telnet open a session to the headend Terminal Server
  - 1. rx telnet win 32.exe 192.168.100.13 5103
- 2. This should open a telnet session that is terminated at the remote 10RX console port
- 3. The following CLI commands should be used
  - a. term CLI pagination off
    - i. Pagination interferes with the file transfer if left on
  - b. dir
    - i. This shows the files in the public directory for reference
  - c. firmware upgrade 10rxv480C1
    - i. This command starts the file transfer, there will be a progress report during the transfer and a complete message

- ii. This will take a LONG TIME, so patience is advised.
- d. dir
  - i. This should show that in addition to the other files the firmware file can also be seen.
- 4. For testing just the file transfer you are done and can log out or erase the firmware file
  - a, erase flash:10rxv480C1.bin
- 5. To complete the process and have the firmware ready to boot then the following CLI command is required.
  - a. copy flash:10rxv480C1.bin upgradeimage
- 6. After this the standard CLI commands to check firmware upgrades can be used.
  - a. reload
    - i. This command will log you out of the system
  - b. show system information
  - c. show software upgrade
  - d. finalize software upgrade
    - i. you will need to relogin to the system to run this command
- 7. Strictly speaking you do not need to continue to use the custom telnet software after step 4 or 6a any method you used to access the remote 10RX will work as well.